#### **Catégories : Comment le dossier numérisé est organisé**

#### **1- ALERTES :**

Alerte, testament de vie, ordre du tribunal, liste de problèmes, profil pharmaceutique, allergies.

**2- NAISSANCES :**

Dossier néonatal

#### **3 – CONSENTEMENTS** :

Tous les consentements sauf ceux relatifs à la recherche (Catégorie Recherche) et aux autopsies (Catégorie Décès)

#### **4- CONSULTATIONS :**

Demandes et réponses, Consultation 1996-2004 (provenant du système Platypus adultes)

#### **5- CORRESPONDANCE :**

Lettres au médecin référent, documents provenant de l'externe

#### **6- DÉCÈS :**

Rapports d'autopsie (incluant le Coroner), déclaration de décès, consentement à l'autopsie, disposition des tissues/organes, décès neurologique, Rapport autopsie 1996-2004 (provenant du système Platypus adultes)

#### **7- RÉSULTATS & INVESTIGATIONS :**

Résultats/rapports d'investigations, e.g. laboratoires, imagerie médicale, tests d'allergie, EEG, laboratoires externes, Rapport pathologie 1996-2004, Rapport cytologie 1996-2004 (provenant du système Platypus adultes)

#### **8- ÉVALUATIONS :**

Évaluations, questionnaires, dépistages, triage, listes de vérification, historique

#### **9- IMMUNISATIONS :**

Vaccins, dossier d'immunisation

#### **10- MÉDICO-ADMINISTRATIF :**

Demandes d'admission, contrôle du dossier, congés temporaires, frais, demandes de divulgation, formulaires d'assurance, autres documents légaux, jugements

#### **11- DOSSIER OBSTÉTRICAL (PRÉNATAL) :**

Triage obstétrical, dossier obstétrical - documents du MSSS

#### **12- PROTOCOLES OPÉRATOIRES :**

Protocoles opératoires, ponctions lombaires, Protocole opératoire 1996-2004 (provenant du système Platypus adultes), Chirurgie faite ailleurs

#### **13- ORDONNANCES** :

Prescriptions, protocoles, ordonnances des infirmières, ordonnances de médecins

#### **14- PÉRI- OPÉRATOIRE :**  Pre-anesthetic assessments, intra-op memos, counts,

implants, pre-op, post-op, recovery room

#### **15- NOTES D'ÉVOLUTION :**

Suivis, observations, contacts téléphoniques, feuilles de travail, journaux, signes vitaux, courbes de croissance, Notes cliniques 1996-2004 (provenant du système Platypus adultes)

**16- RECHERCHE :**  Protocoles de recherche, consentement à la recherche

#### **17- FEUILLES SOMMAIRES**

**18 - RÉSUMÉS :** 

Sommaires, résumés de départ, progrès/transfert/fermeture, sommaire de départ 1996- 2004 (provenant du système Platypus adultes)

**19 - DOCUMENTS DE TRANSFERT :**  Documents reçus lorsqu'un patient est transféré au CUSM

#### **20 - TRAITEMENT :**

Médicaments administrés, bordereaux de produits sanguins, épidurales, blocs, réanimation

**21- SOURCE INDÉTERMINÉE**

**22- BILAN COMPARATIF DES MÉDICAMENTS**

#### **FAQ : Foire aux questions**

#### **Q1: Pourquoi ajouter un addenda?**

RÉPONSE : Un addenda est utilisé pour effectuer des changements ou pour ajouter des informations à un document qui a déjà été signé et qui est en circulation.

**Q2: Comment je peux savoir qu'un addenda a été produit pour un document?**

RÉPONSE : Lorsque vous ouvrez un document vous voyez le symbole d'une note. || 2013-02-12 Influenza - vaccin

**Q3: La vue du visualiseur a été modifiée, comment puis-je revenir à la vue originale?**

RÉPONSE : Vous pouvez réinitialiser vos préférences. Aller au menu Outils du visualiseur de documents et sélectionner Réinitialiser les paramètres de l'utilisateur. **Q4: Il y a plusieurs symboles apparaissant dans la liste de documents, comment savoir ce qu'ils représentent?**  RÉPONSE : Aller dans le menu **Aide** du visualiseur et sélectionner **Légende.**

**Q5: J'ai un document d'ouvert et j'aimerais consulter les résultats de laboratoires. Est-ce qu'il y a une façon de le faire rapidement?**  RÉPONSE : Cliquer sur le menu Résultats d'Oacis.

**Q6: Puis-je imprimer un document à partir du visualiseur?**  RÉPONSE : Non, la fonction **Impression** est désactivée. Adressez-vous au service des Archives médicales.

**Q7: Que faire pour imprimer un document numérisé?**  RÉPONSE : Adressez-vous au service des Archives médicales.

#### **SI VOUS N'AVEZ PAS D'IDENTIFIANT OACIS, VEUILLEZ CONTACTER LES SERVICES INFORMATIQUES AU 48484.**

#### **FORMATION OACIS**

[www.formationoacis.com/cusm/](http://www.formationoacis.com/cusm/) Allez directement dans la section Numérisation des dossiers médicaux

#### **SOUTIEN**

HGM + ITM **45808** HNM + HRV **88 4735** HME **25808**

#### **PRATIQUE**

Pour vous familiariser avec le visualiseur de document tout en respectant la confidentialité des données, vous pouvez accéder à un patient fictif à l'aide de la fonction Recherche de patient d'Oacis en entrant le Nom et Prénom "Zebbie, Demo", ou en entrant le numéro de dossier suivant 9999904.

#### **PLUS D'INFORMATION**

Visiter la section Système d'information Clinique à partir des Liens rapides de l'intranet.

# **OACIS**

## **CONSULTER DES DOCUMENTS NUMÉRISÉS**

*Septembre 2013*

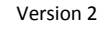

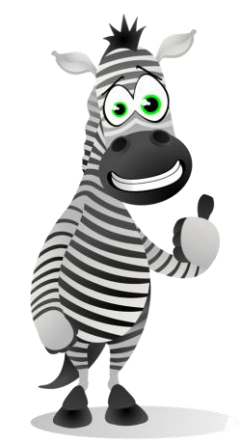

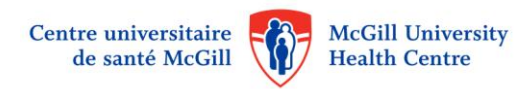

#### **I. Consulter le dossier patient**

- 1. Accéder à Oacis.
- 2. Sélectionner un patient (Faire une recherche par patient ou aller dans sa liste de patients.)
- 3. Sélectionner le patient.
- 4. Vous pouvez ouvrir le dossier complet du patient ou consulter seulement les documents les plus récents.

#### **Pour ouvrir le dossier complet :**

5. Cliquer sur l'icône du Visualiseur de documents

81

6. À partir du menu, sélectionner Dossier *– Visualiseur* 

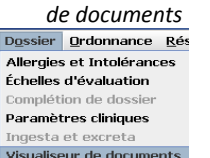

#### **Pour visualiser les plus récents documents :**

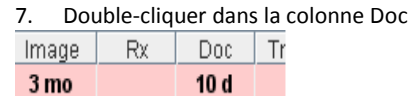

#### **II. Visualiseur de documents : Consulter l'ensemble du dossier du patient – L' "A,B.C,D" de la consultation des documents**

- 1. Accéder à Oacis.
- 2. Cliquer sur l'icône du Visualiseur (Section 1).
- 3. Vous serez dirigé dans le Visualiseur de documents.

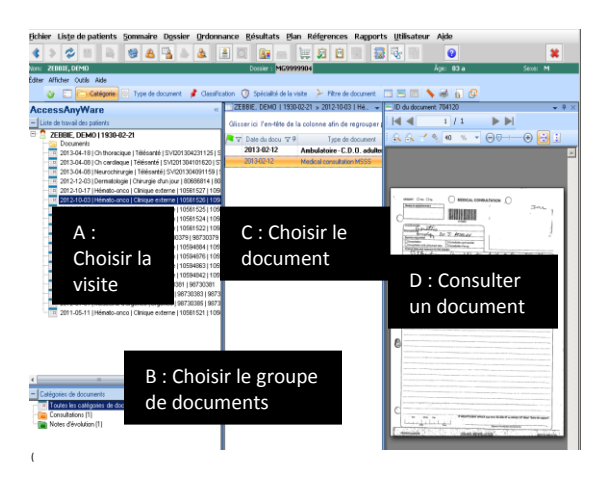

#### **III. Visualiseur de documents : Consulter l'ensemble du dossier du patient – Détails**

**(a) Section A – Choisir la visite :** Ouvre la liste de toutes les visites pour lesquelles des documents ont été numérisés.

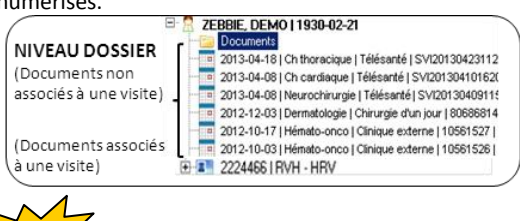

*Si vous désirez consulter les documents relatifs à une visite en particulier, cliquez sur la visite.*  Note

**(b) Section B – Choisir la catégorie :** Ouvre la liste des catégories de documents numérisés disponibles pour un patient

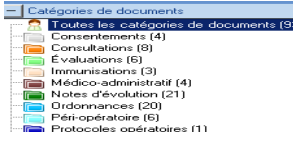

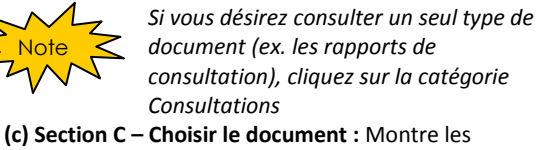

documents disponibles pour un patient. **Cliquer sur le** 

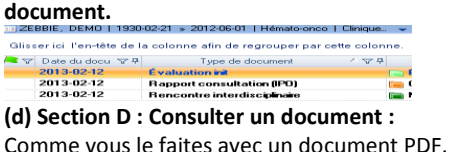

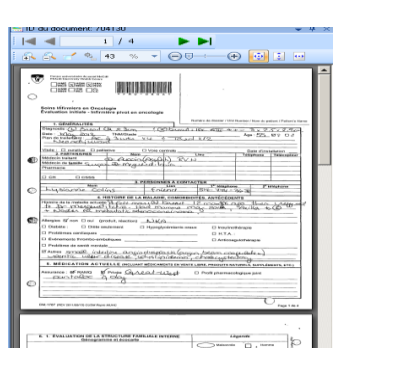

#### **IV. Accéder aux plus récents documents**

- 1. En double-cliquant sur la colonne Doc, vous accédez à une liste de documents.
- 2. Vous n'avez qu'à double-cliquer sur un document pour le visualiser.

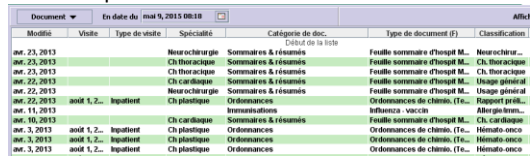

*Les éléments apparaissant en caractères gras signifient que vous ne les avez pas consultés.*

#### **V. Ajouter un Addenda**

**Note** 

 $\Box$ 

- 1. Sélectionner un patient dans Oacis
- 2. Cliquer sur l'icône du Visualiseur.
- 3. Trouver le document auquel vous désirez ajouter un addenda.
- 4. Dans la section C, effectuer un clic droit avec la souris et sélectionner Ajouter addendum.

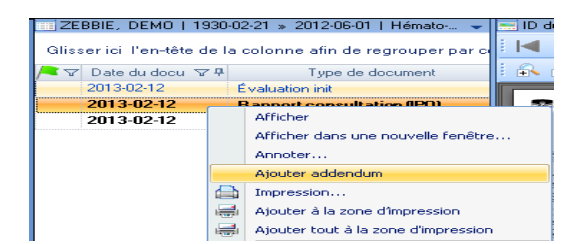

5. Une page blanche apparaît. Entrer les informations nécessaires.

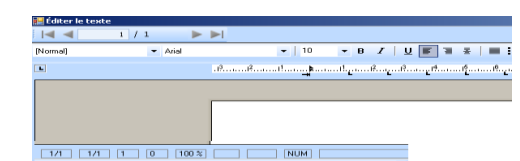

- Enregistrer et signer | Enregistrer **83** Annuler 8 Retirer @ Supprimer 6. Cliquer sur l'action appropriée.
	- a. **Enregistrer et signer** : la note est complétée et signée "électroniquement par…"Le document ne peut être modifié une fois signé.
	- b. **Enregistrer :** Pour enregistrer et quitter. Pour effacer cette note, se rendre dans la section « Addenda en cours » dans la boîte de réception et double-cliquer sur la note.
	- c. **Annuler:** Efface le texte que vous avez ajouté et ferme le document. Aller dans la boîte de réception pour reprendre l'addenda.
- d. **Retirer** : Équivalent de l'action Annuler. Efface le texte que vous avez ajouté depuis le dernier enregistrement. Le document demeurre ouvert et vous pouvez poursuivre l'addenda.
- e. **Supprimer** : Supprime l'addenda en cours (avant d'enregistrer et signer). Cette action retire les indicateurs de "légende" situées à côté du document.

### **VI. Classer les visites par hôpital**

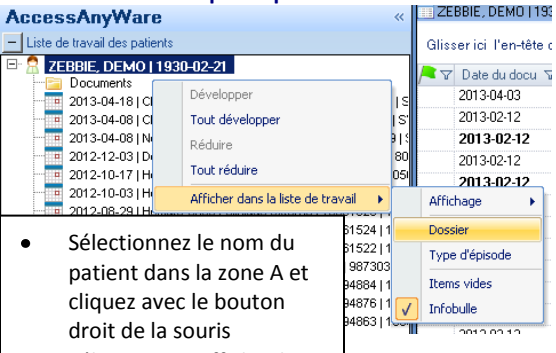

- $\bullet$ Sélectionnez Afficher la liste de travail
- Sélectionnez Dossier

#### **VII. Obtenir plus de détails sur la visite (Section A)** Survolez lentement une visite avec le curseur de la

souris et une info-bulle apparaîtra.

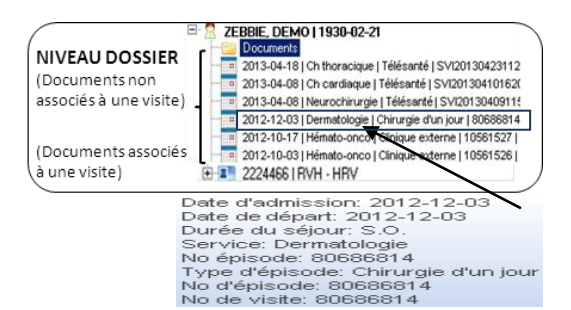